## **Configure Quip for Single Sign-On**

Configuring Quip for single sign-on (SSO) enables administrators to manage users of Citrix Gateway service. Users can securely log on to Quip by using the enterprise credentials.

## **To configure Quip for SSO by using SAML:**

- 1. In a browser, type https://quip.com/account/login and press **Enter**.
- 2. Enter your Quip admin account credentials (Email address and Password) and click Sign **in**.

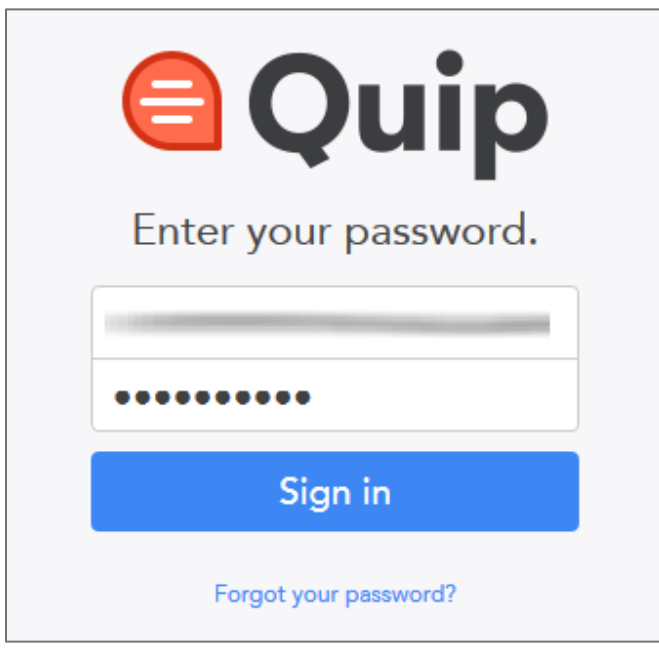

3. In the dashboard page, click the user profile icon in the lower-left corner.

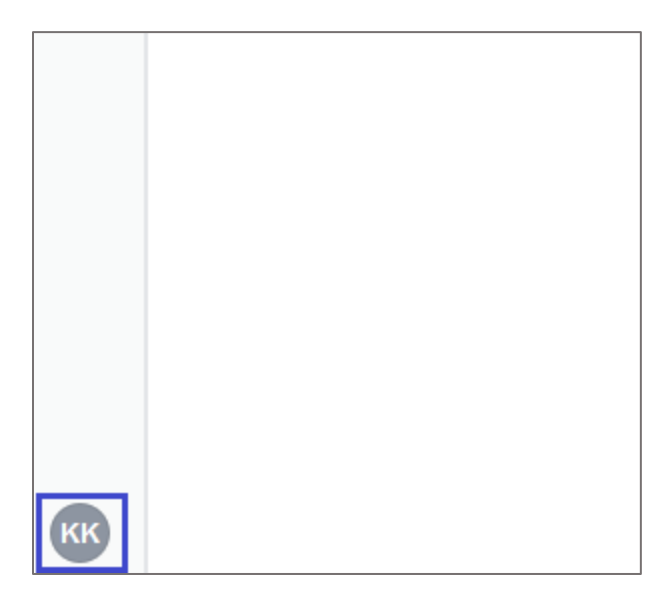

4. Click **Manage Site and Apps > Admin Console**. An **Admin Console** tab appears.

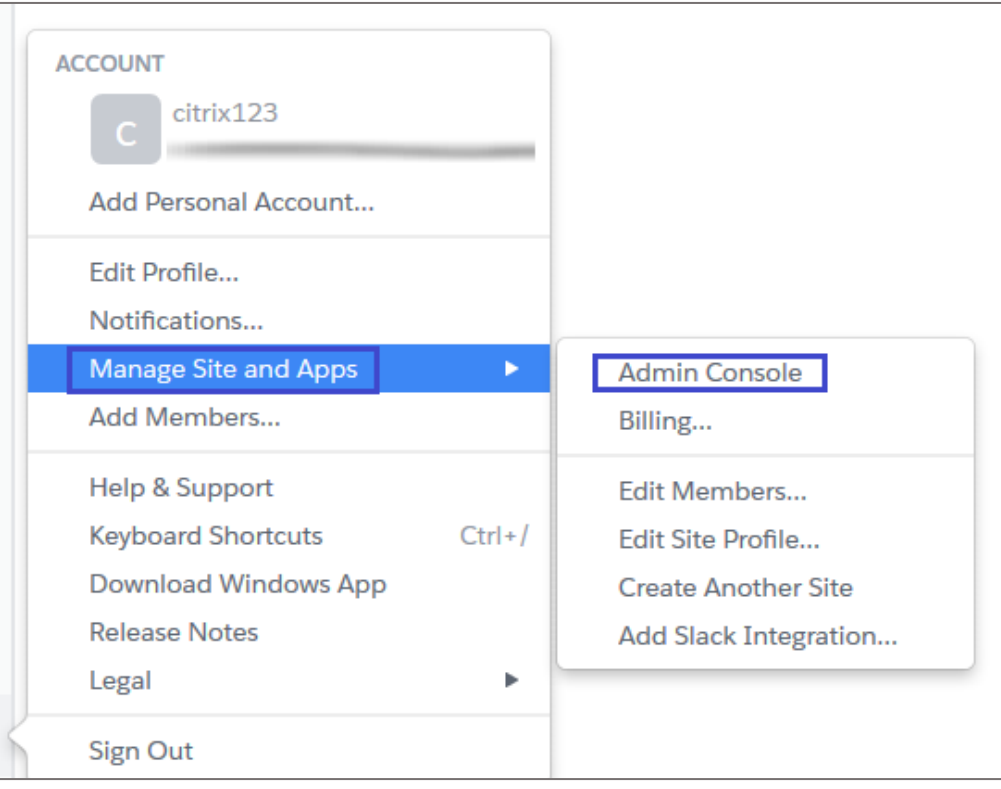

5. In the **Admin Console** page, click **Settings** > **Authentication**.

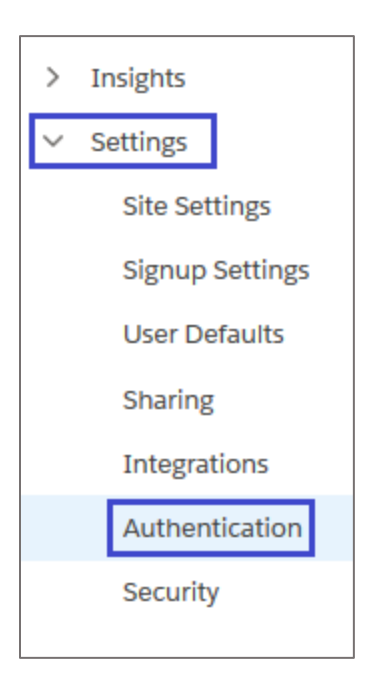

6. In the **Authentication** page, click **New Configuration**.

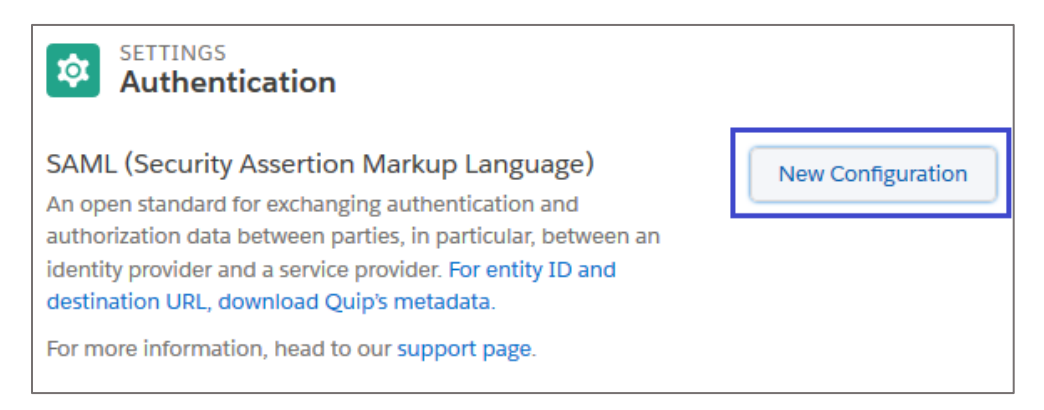

7. In the **Edit SAML Configuration** pop-up window, select the Use an xml file radio button or **Configure manually** radio button and enter the values for the following fields:

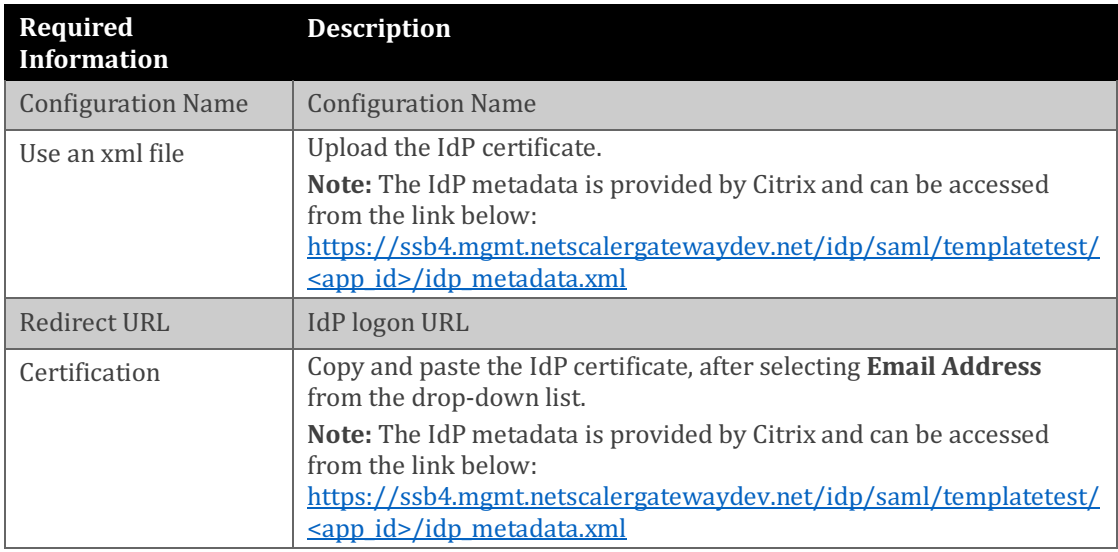

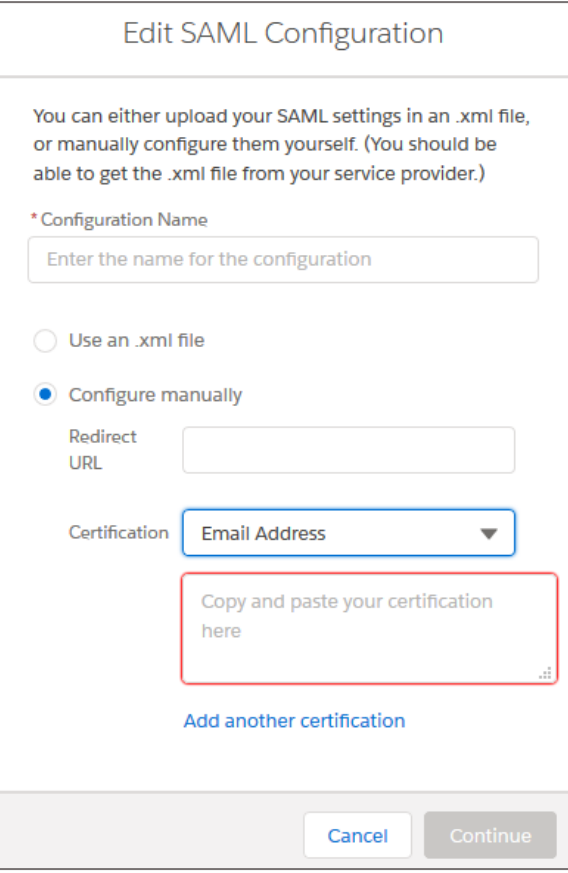

8. Click **Continue**.